## **Connecting to VPN - Non-County Computer**

This document will walk through connecting a non-county computer, such as a personally owned home computer, to Dakota County's Computer VPN.

There are two parts to these instructions. The first part shows how to set up your computer to connect to the VPN the first time. The second part (page 5) shows how you to connect to VPN going forward.

## **INITIAL SETUP**

- 1. Go to [https://vpn.co.dakota.mn.us](https://vpn.co.dakota.mn.us/) in Google Chrome or Microsoft Edge.
- 2. On the Cisco Secure Desktop, click **Download** and then **Login**.

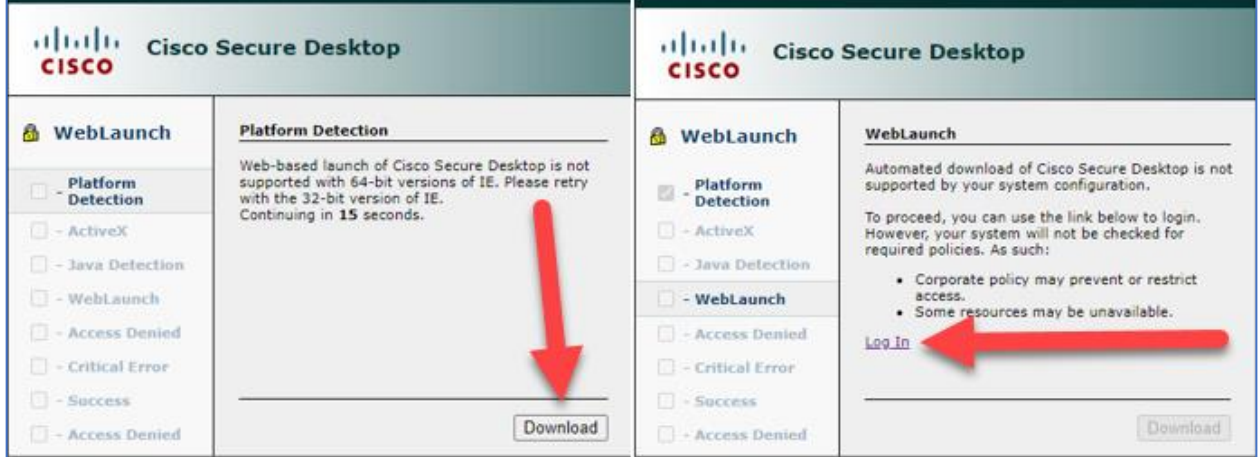

3. Choose *Non-County Computers* VPN profile from the dropdown. Enter your County ID and password, then execute the multifactor authentication to complete the login.

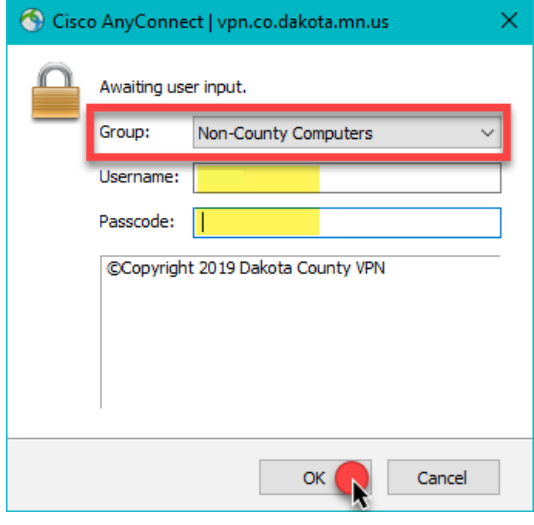

## 4. Follow the prompts for the installation.

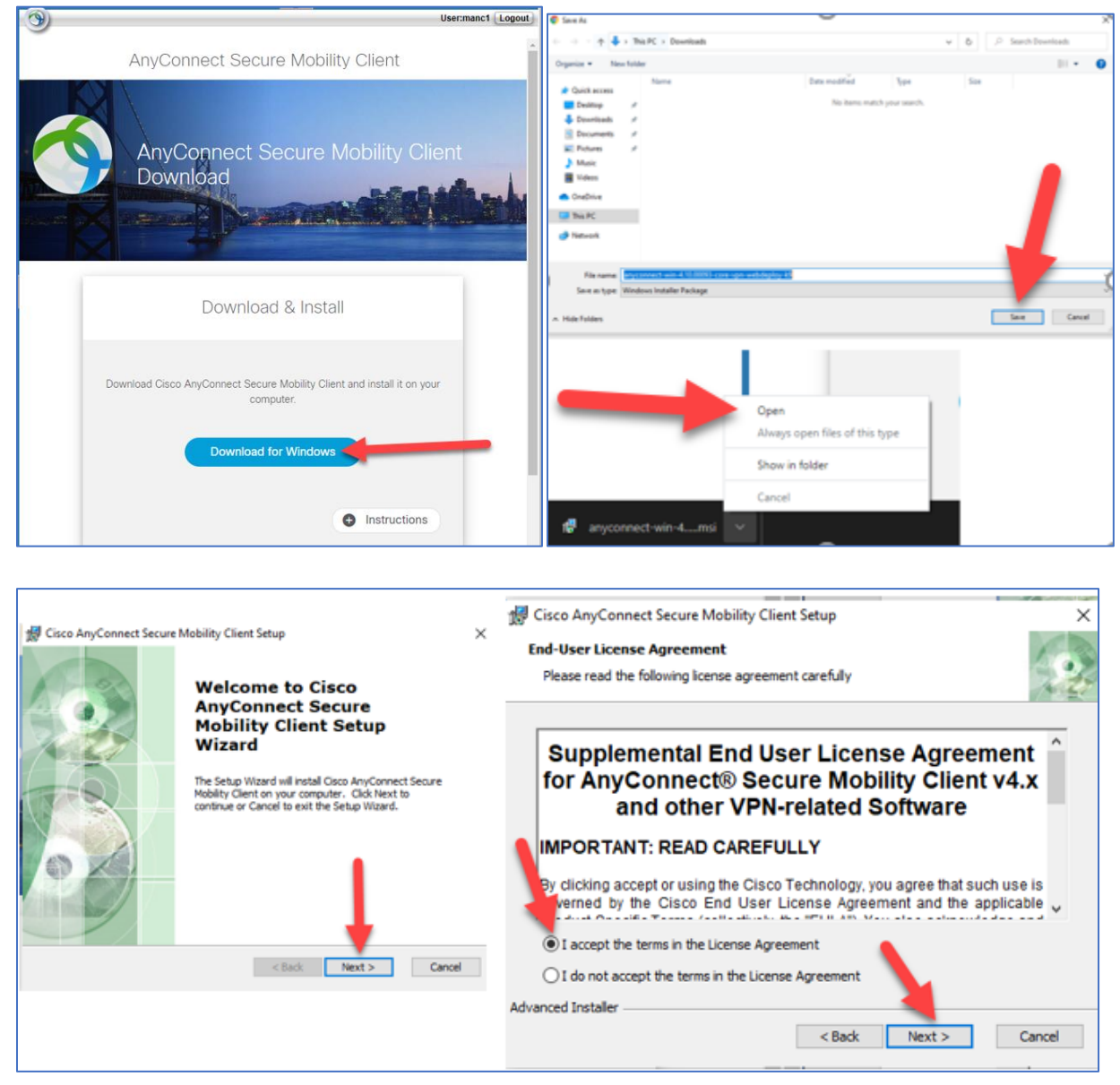

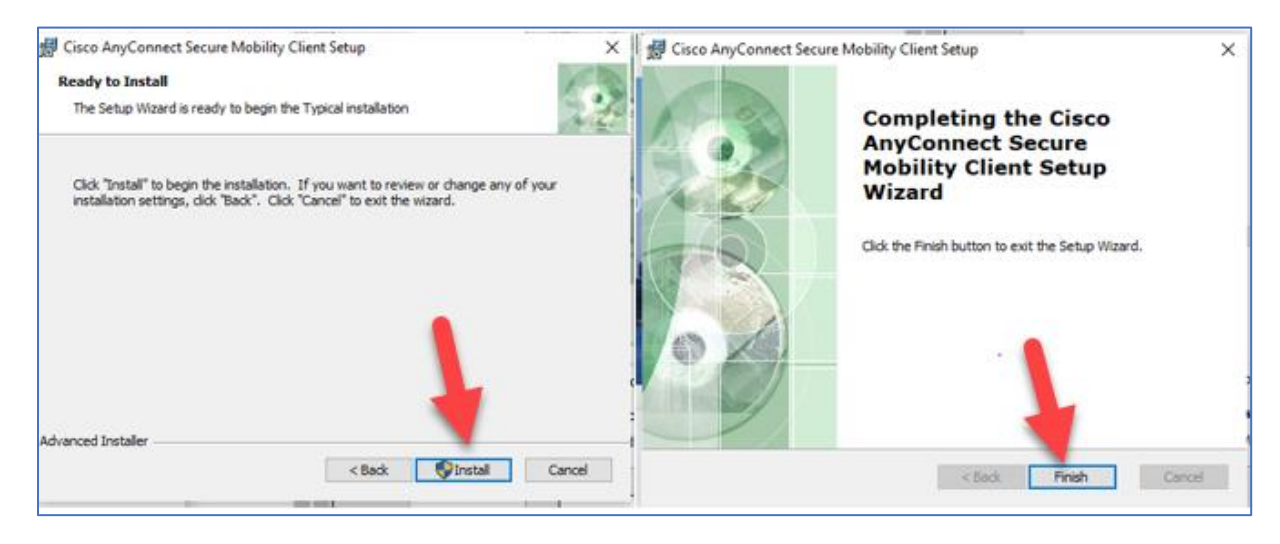

5. Once install is completed, open Cisco AnyConnect from the Start Menu.

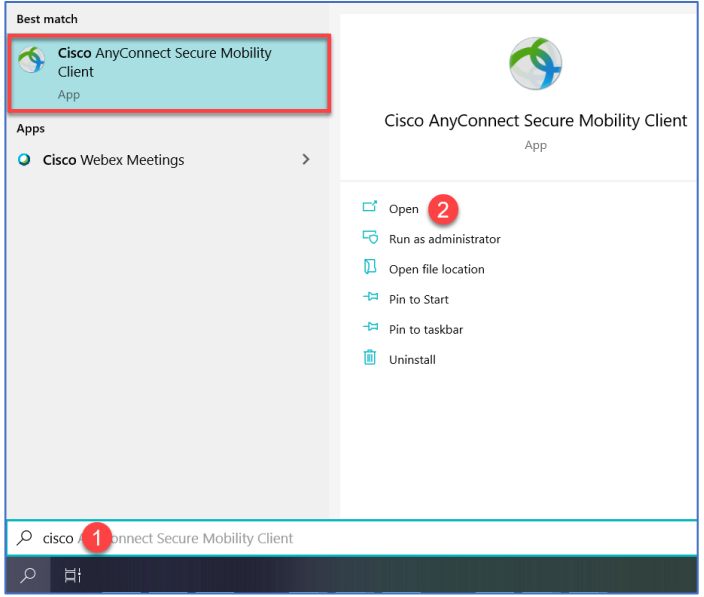

6. The *Cisco AnyConnect Secure Mobility Client* box will appear. In the open box, type in **vpn.co.dakota.mn.us.**  and click *Connect.*

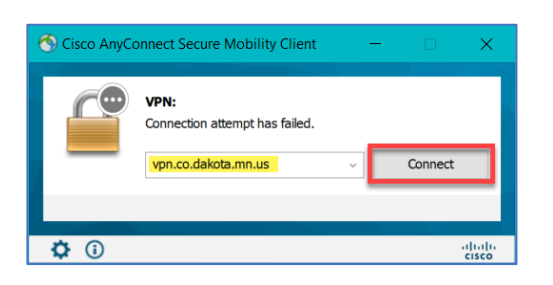

7. Once connected to Cisco AnyConnect, open *Remote Desktop Connection* on your home PC from the start menu.

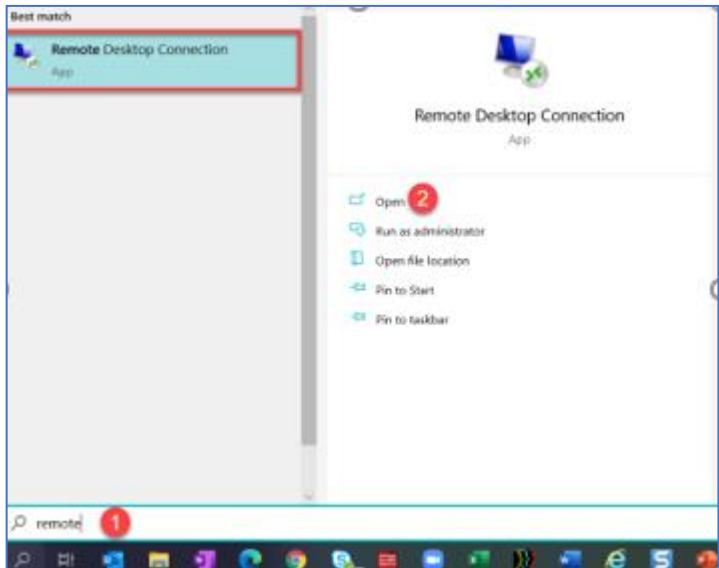

8. In the Computer field of the Remote Desktop Connection program, enter the Computer Name of your County work PC (SN#######) and click *Connect*.

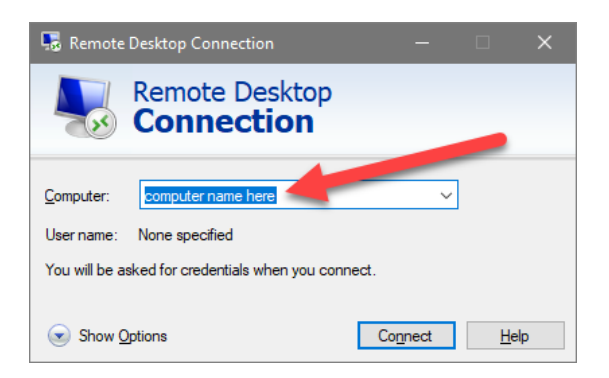

9. When prompted, enter your County username and password to log into your work PC.

**Note: You may receive a security prompt the first time you remotely connect to your PC**. If this happens, choose *Don't ask again* and *Yes*.

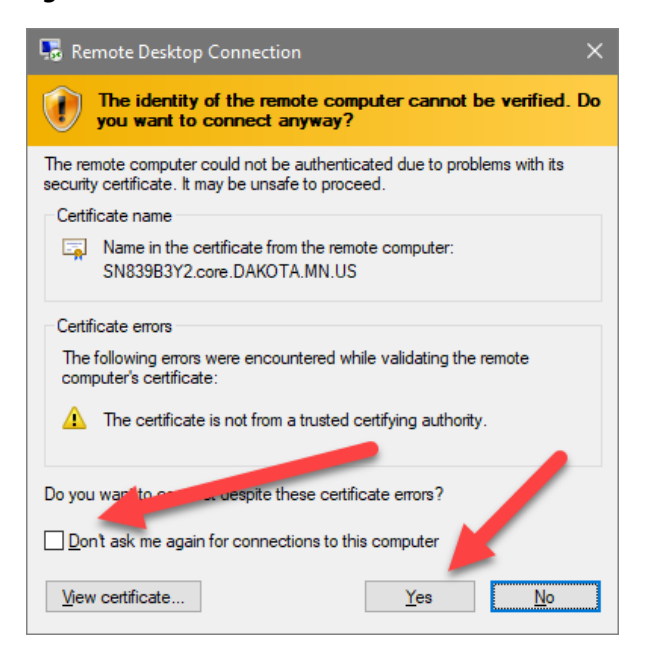

## **INSTRUCTIONS FOR CONNECTING TO VPN AFTER INITIAL SETUP**

1. Open **Cisco AnyConnect** from the Windows Start Menu.

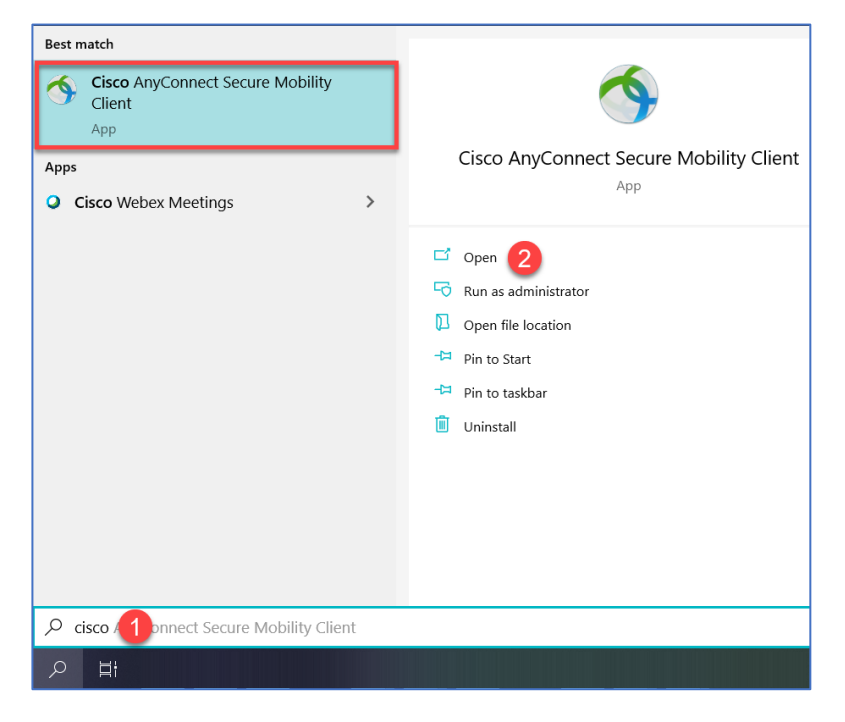

2. The *Cisco AnyConnect Secure Mobility Client* box will appear. If it doesn't appear, enter **vpn.co.dakota.mn.us.**  and click *Connect.*

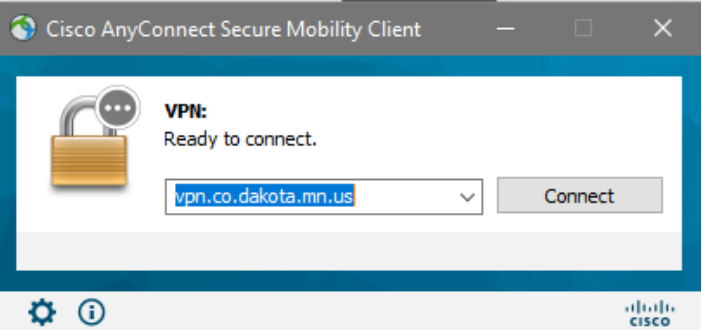

3. When the login box opens, verify that **Non-County Computers** group is selected. Enter your username and password and complete the login with 2-factor authentication.

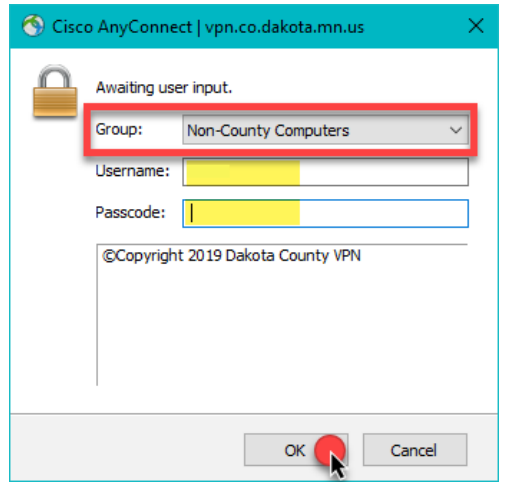

4. Once connected to Cisco AnyConnect, open *Remote Desktop Connection* on your home PC from the start menu.

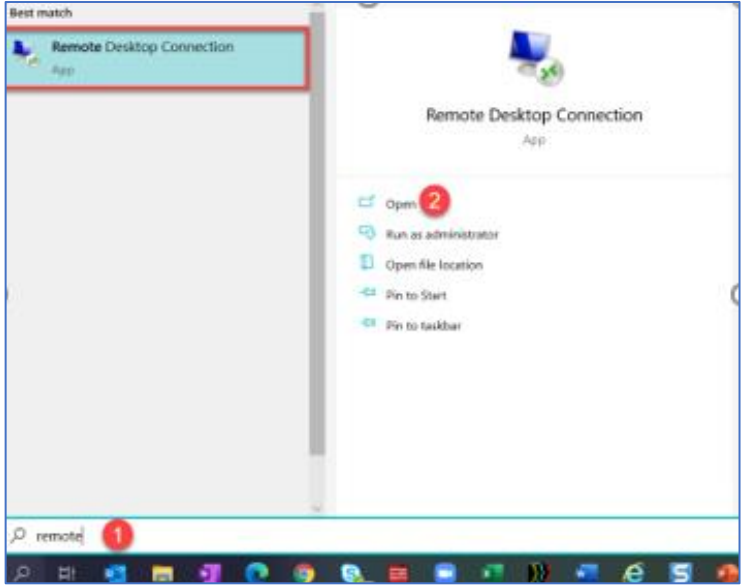

5. In the Computer field of the Remote Desktop Connection program, enter the Computer Name of your County work PC (SN#######) and click *Connect*.

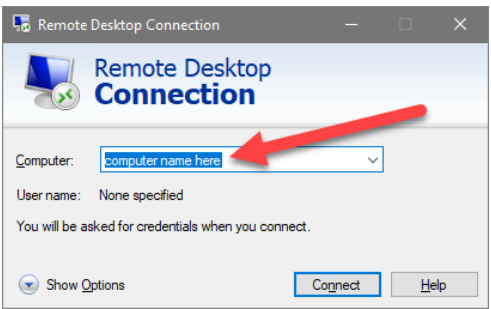

6. When prompted, enter your County username and password to log into your work PC.

**NOTE:** The first time you remotely connect to your PC, you may receive a security prompt.

Choose *Don't ask again* and *Yes*.

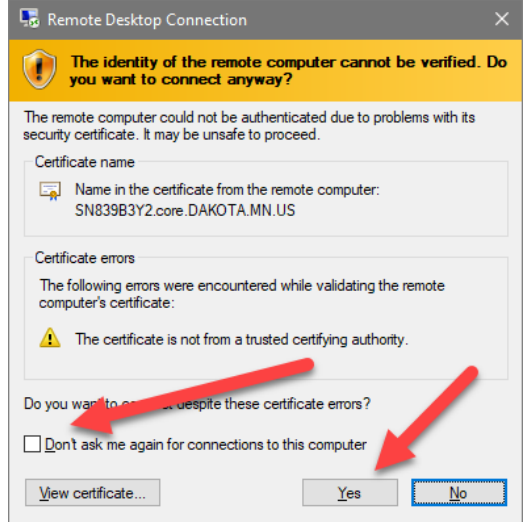

**If you encounter any problems or related questions, please contact the I.T. Help Desk via email [\(helpdesk@co.dakota.mn.us\)](mailto:helpdesk@co.dakota.mn.us) or by phone at (651) 438-4346**.